# Nikon S SnapBridge

# **Connection Guide (for COOLPIX)**

This document describes the procedure for using the SnapBridge app (Version 2.5) to establish a wireless connection between a supported camera and smart device.

When you use the SnapBridge app, you can upload images captured with the camera to the smart device or operate the camera remotely from the smart device to take pictures.

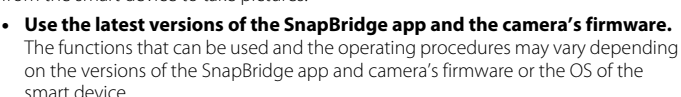

## **Installing the SnapBridge App**

Download the app from the Apple App Store® for iOS, and from Google Play™ for Android™.

#### **The "SnapBridge 360/170 app" cannot be used with this camera.**

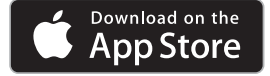

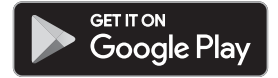

# **For Detailed Explanations**

- See the online help for detailed explanations about the SnapBridge app. https://nikonimglib.com/snbr/onlinehelp/en/index.html
- **•** See the "Reference Manual" (PDF format) for detailed explanations about the camera. https://downloadcenter.nikonimglib.com

#### **Screens in the SnapBridge App**

- 1 You can view the online help, as well as configure the app's settings.
- 2 Primarily perform connection settings for smart devices and cameras.
- 3 You can play back images uploaded from the camera.

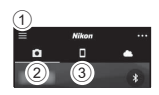

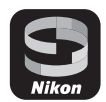

# **Connecting the Camera and a Smart Device**

## <span id="page-1-0"></span>**Pairing (Bluetooth Connection)**

When you connect to a smart device through a Bluetooth connection, you can use auto link features (automatic upload of still images, time information synchronization, location data synchronization).

When connecting through Bluetooth for the first time, pair the camera with the smart device.

- **•** Insert a memory card with sufficient free space into the camera.
- **•** Make sure that the remaining battery levels of the camera and smart device are sufficient.
- **•** Enable Bluetooth on the smart device.

#### 1 Camera: Select **Network menu > Connect to smart device**, and press the ® button.

- **•** Depending on your camera, the screen on the right for establishing the connection may be displayed after you press the  $\circledR$  button or turn the camera on for the first time. Press the  $\circledR$  button in such cases.
- **•** Depending on your camera, the screen on the right may be displayed after you press the <sup>6</sup> button on the screen for establishing the connection.

**When using NFC:** Touch the NFC antenna of the smart device to the **N** (N-mark) on the camera. When **Start pairing?** is displayed on the smart device, tap **OK** and proceed to step 4.

**When not using NFC: Press the CO button.** 

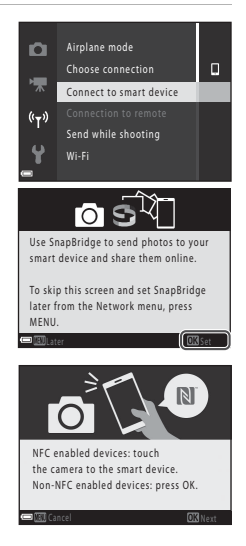

- -3-
- 
- **•** The actual name of the **PAIR** option may vary depending on the smart device. **•** When pairing for the first time, set the auto link
	- function using the smart device screen.
- the number may not be displayed on the smart device. Proceed to step 5 in such cases. **5** Camera: Press the CO button. Smart device: Tap **PAIR**.
- **4** Camera/smart device: Confirm that the same number is displayed.

**•** Depending on the iOS version,

screen on the right is

**Connect to camera**. **•** When the list of camera

displayed.

- **•** For iOS, if a screen explaining the procedure is displayed after you tap the camera name, confirm the details and tap **Understood**.
- **•** Tap the camera name again when the screen for selecting an accessory is displayed (it may take some time for the camera name to be displayed).
- **3** Smart device: Tap the name of the camera you want to pair.
- 
- smart device, tap the category of the camera you want to pair. **•** If you tapped **Skip** without connecting the camera when launching the SnapBridge app for the first time, tap the  $\Box$  tab  $\rightarrow$  **Connect to camera** and proceed to step 3.

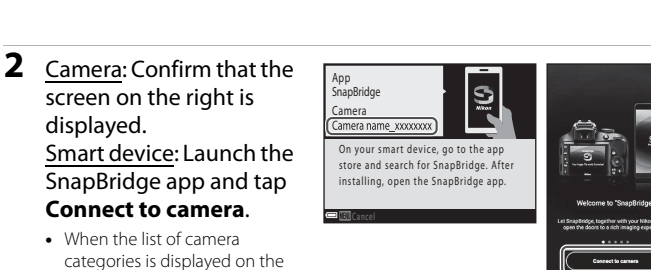

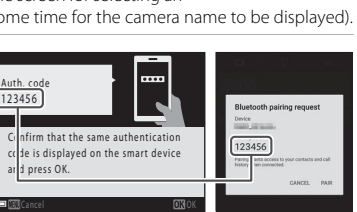

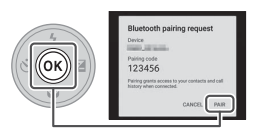

# **6** Finish the pairing.

- Camera: Press the CO button.
- **•** Smart device: Tap **OK**.
- **•** If you pair when connecting for the first time, the camera can connect to the smart device through Bluetooth from the next time without pairing.

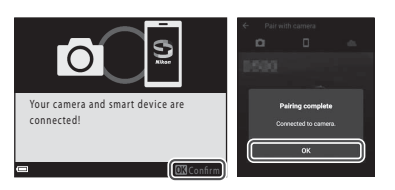

#### **Automatic Upload of Still Images**

While connected through Bluetooth, you can use the following features to automatically upload still images to a smart device. Still images are uploaded at an image size of 2 megapixels.

 $\Box$  tab in the SnapBridge app → Auto link → enable Auto download in advance.

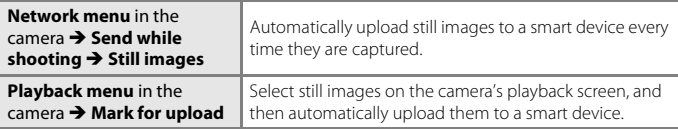

**•** To upload still images and movies at their original size, switch to a Wi-Fi connection and use **Download pictures** (page [6](#page-5-0)).

#### C **Images That Cannot Be Uploaded**

- **•** RAW images cannot be uploaded.
- **•** For cameras with internal memory, images saved in the camera's internal memory cannot be uploaded depending on the camera.

#### **Tips for Pairing**

#### C **If a Confirmation Dialog Is Displayed after Pairing Is Finished**

After the pairing is finished, a confirmation dialog for the auto link function may be displayed depending on the camera.

- **•** To record location data with photographs, select **Yes** when prompted. Enable location data features on the smart device.
- **•** You can synchronize the camera clock to the time reported by the smart device by selecting **Yes** when prompted.

To use the auto link function, you must also set the **C** tab  $\rightarrow$  **Auto link** in the SnapBridge app.

#### C **If the Camera and Smart Device Cannot Be Paired**

- **•** Confirm that the settings in the **Network menu** in the camera are configured as follows.
	- **Airplane mode**: **Off**
	- **Choose connection**: **Smart device** (Only for cameras that have the **Choose connection** option.)
	- **Bluetooth**  $\rightarrow$  **Connection: Enable**
- If the camera displays **Could not connect.**, press the **CO** button and repeat the procedure from step 2 to perform the pairing again. (Depending on the camera, repeat the procedure from the screen for establishing the connection in step 1.) Press the **MENU** button to cancel the pairing.
- **•** You may be able to finish the pairing successfully by closing the SnapBridge app completely, turning the camera off and then on again, and then performing the procedure in "[Pairing \(Bluetooth Connection\)](#page-1-0)" (page [2\)](#page-1-0) again.
- **•** For iOS, you may not be able to pair the camera with the smart device if the camera is registered as a device. Delete the registered device (camera name) in the iOS settings app.

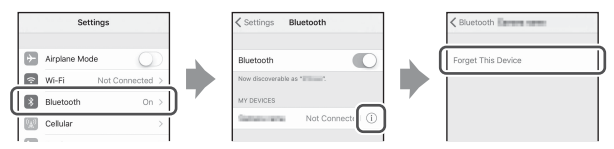

#### C **Disconnecting and Reconnecting the Bluetooth Connection**

Use either of the following methods to switch the setting.

- **•** Network menu  $\rightarrow$  Airplane mode in the camera (You can set it to On to turn off all communication functions in places where wireless communication is prohibited.)
- **• Network menu**  $\rightarrow$  **Bluetooth**  $\rightarrow$  **Connection** in the camera

#### <span id="page-4-0"></span>C **Unpairing**

Tap the  $\Box$  tab  $\rightarrow \Box \rightarrow$  **Forget camera**  $\rightarrow$  Camera you want to unpair  $\rightarrow$  Yes in the SnapBridge app. (During a Wi-Fi connection, tap **14**, and then tap **Yes**.)

For iOS, then tap **Go** and delete the registered device (camera name) in the iOS settings app.

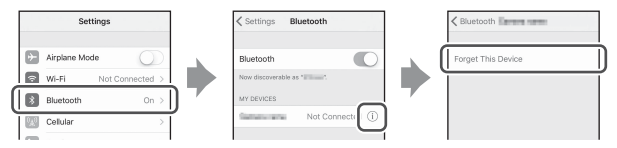

-5-

# <span id="page-5-0"></span>**Using Download Pictures/Remote Photography (Wi-Fi Connection)**

When the camera is connected to a smart device through a Wi-Fi connection, you can use the following features in the  $\Box$  tab of the SnapBridge app.

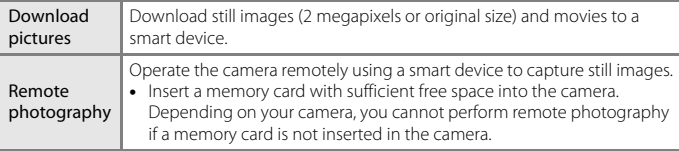

**•** If you select **Download pictures** or **Remote photography** when connected through Bluetooth, the Wi-Fi connection dialog will be displayed. Tap **OK** to switch to a Wi-Fi connection.

To return to the Bluetooth connection from the Wi-Fi connection, tap the  $\Box$  tab →  $\bigodot$  → Yes in the SnapBridge app.

#### C **If the "Camera and Wi-Fi connection" Screen Is Displayed in iOS**

Depending on the iOS version, the **Camera and Wi-Fi connection** screen may be displayed after you tap **OK** on the Wi-Fi connection dialog.

- **•** Write down the camera SSID and password displayed on the screen.
- **•** When you tap **View options**, the iOS settings app launches. After tapping **Settings**, tap **Wi-Fi**, and select the SSID you wrote down. When connecting for the first time, input the password.

For details about operation, see the online help for the SnapBridge app.

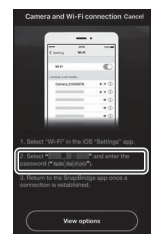

# C **SSID and Password**

You can confirm or change the SSID and password using **Network menu**  $\rightarrow$  **Wi-Fi**  $\rightarrow$ **Network settings** in the camera. See the camera's "Reference Manual" for details about operation.

#### C **Images That Cannot Be Uploaded**

- **•** RAW images cannot be uploaded.
- **•** AVI format movies (COOLPIX A300 movies) cannot be uploaded.
- **•** For cameras with internal memory, images saved in the camera's internal memory cannot be uploaded depending on the camera.

# **If the Camera Cannot Be Connected or Images Cannot Be Uploaded**

The issue may be solved by trying one or all of the following operations.

- **•** Turn the camera off and then on again.
- **•** Switch the tab of the SnapBridge app.
- **•** Close the SnapBridge app completely and then launch it again.
- **•** Cancel the connection once and then establish a connection again.
	- ["Unpairing"](#page-4-0) (page [5](#page-4-0))

- **•** Smartphones and tablets are referred to as "smart devices" in this document.
- **•** Screens, button names, and button positions shown in this document may differ from those of the actual products.
- **•** See the documentation provided with the camera and smart device for detailed information on how to use them.
- **•** Trade names mentioned in this document or documentation provided with your Nikon product are the trademarks or registered trademarks of their respective holders. See the documentation provided with the camera for details.

# **NIKON CORPORATION**

© 2019 Nikon Corporation

 $\epsilon$ 

CT8K04(11) 6MQA7211-04